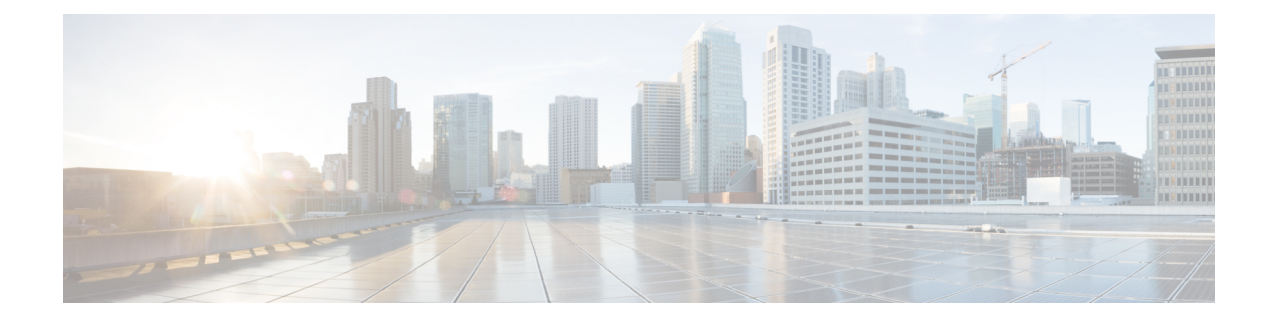

# **Post Installation Tasks**

- Log in to Cisco Prime [Collaboration](#page-0-0) Provisioning, on page 1
- Get Started with Cisco Prime [Collaboration](#page-1-0) Provisioning, on page 2
- Verify Cisco Prime [Collaboration](#page-2-0) Provisioning Installation, on page 3
- Generate [Certificate](#page-4-0) Signing Request (CSR), on page 5
- Uninstall Cisco Prime [Collaboration](#page-5-0) Provisioning, on page 6
- [Troubleshooting](#page-5-1) Account, on page 6
- Snapshot Revert in a [Distributed](#page-5-2) Setup, on page 6

## <span id="page-0-0"></span>**Log in to Cisco Prime Collaboration Provisioning**

You can invoke Cisco Prime Collaboration using the client browser.

#### **Before you begin**

Ensure that you have a browser that supports Cisco Prime Collaboration Provisioning. For more information on supported browsers, see System [Requirements](cpco_b_install-and-upgrade-12-6-SU3_chapter1.pdf#nameddest=unique_6).

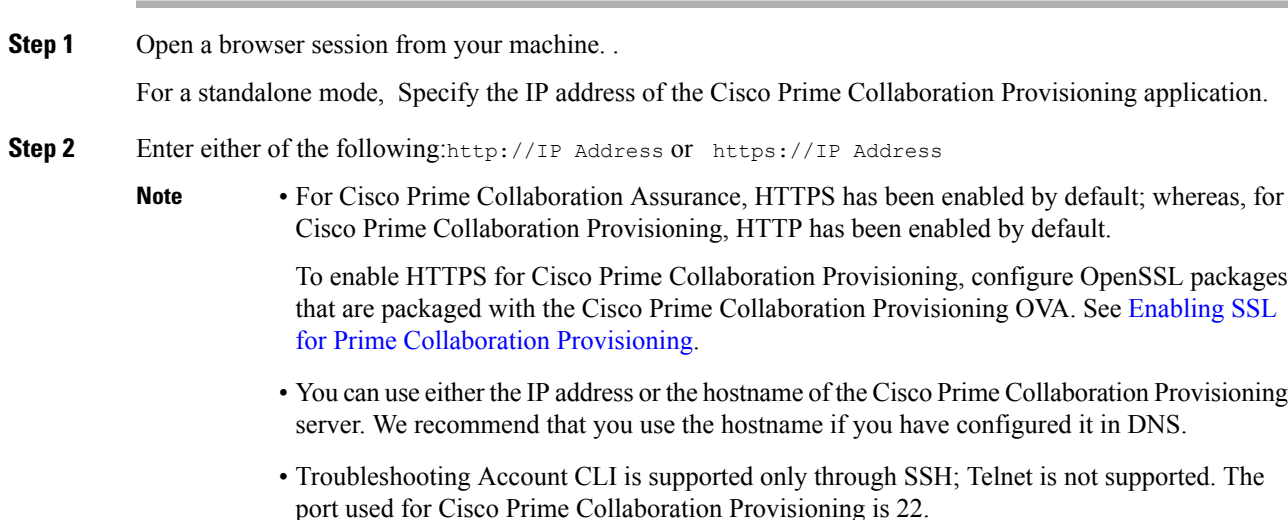

Based on the browser you are using, you see one of the following:

- In Windows Internet Explorer, **the Certificate Error: Navigation Blocked** window.
- In Mozilla Firefox, **the Untrusted Connection** window.
- In Google Chrome, **the Privacy Error: Connection is not private** window.

These windows appear because Cisco Prime Collaboration uses a self-signed certificate.

**Step 3** Remove the SSL certificate warning.

The **Cisco Prime Collaboration login** page appears.

**Step 4** In the **Cisco Prime Collaboration login** page, you must log in for the first time as a global administrator, using the same credentials that you specified during the installation.

The dashboard data is populated only after you perform tasks listed in the following table.

### <span id="page-1-0"></span>**Get Started with Cisco Prime Collaboration Provisioning**

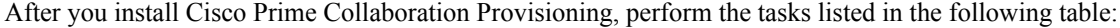

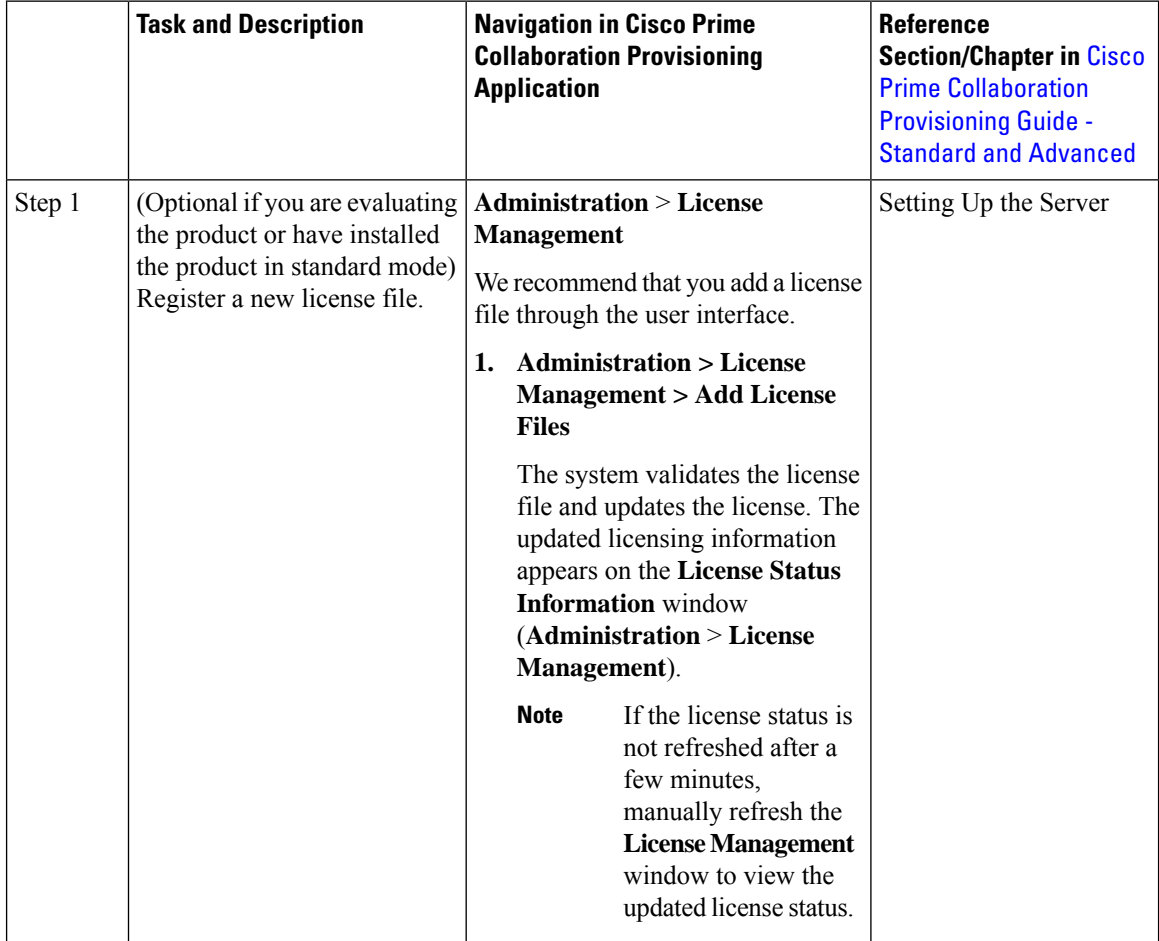

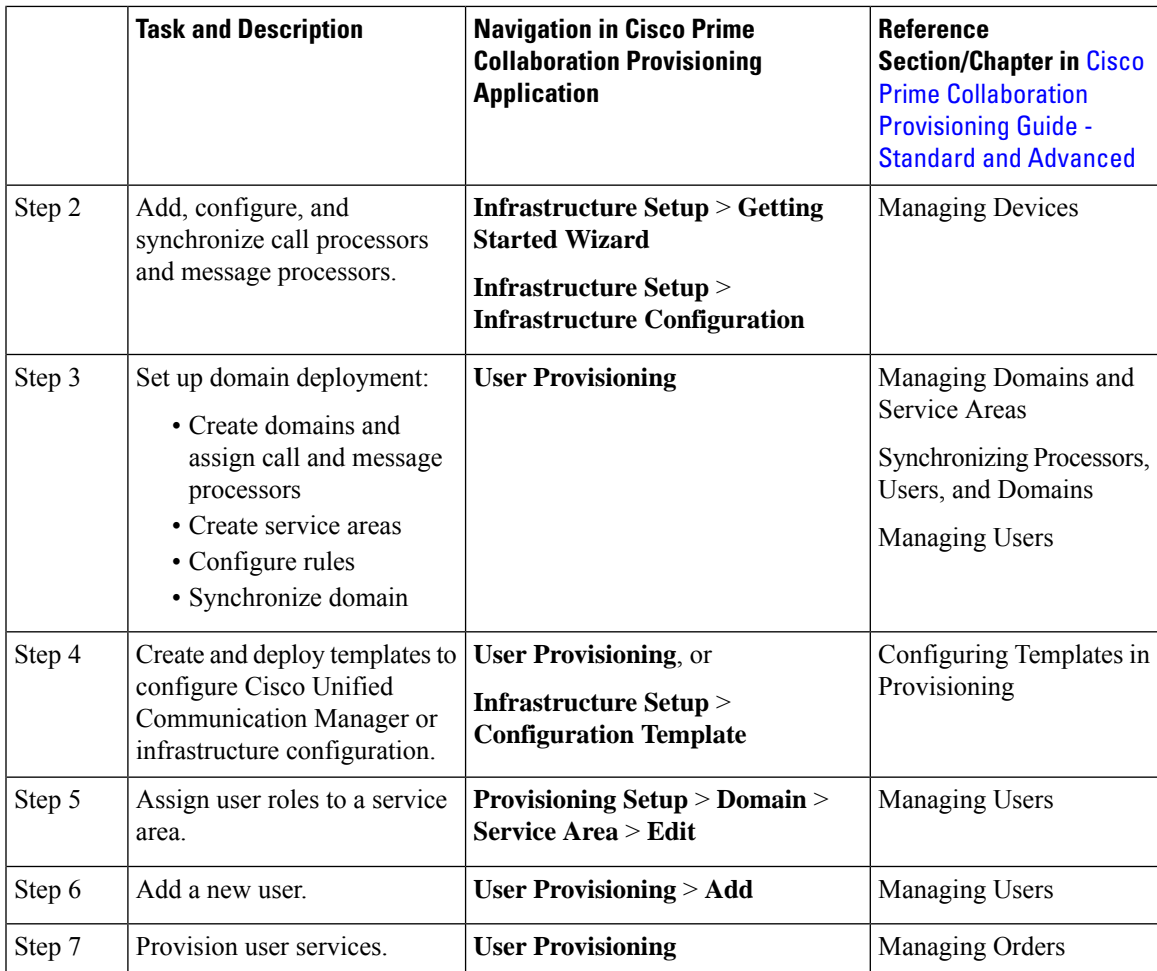

# <span id="page-2-0"></span>**Verify Cisco Prime Collaboration Provisioning Installation**

Perform the following procedure to verify whether Cisco Prime Collaboration Provisioning is installed properly.

### **Verify Cisco Prime Collaboration Provisioning Installation 11.x**

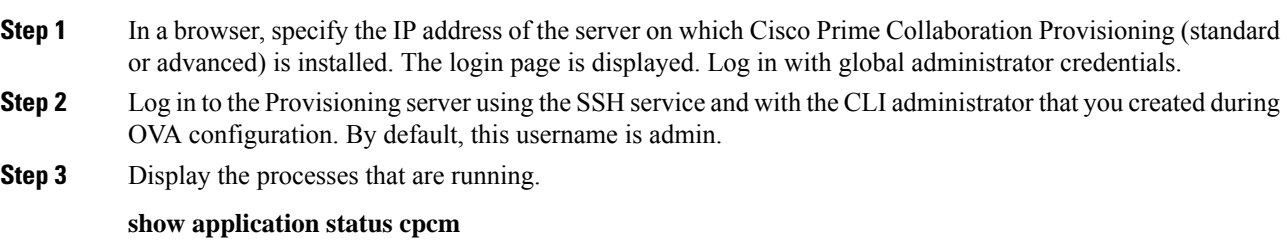

**bash : no job control in this shell httpd** denotes httpd service **nice.sh** denotes Nice service **startcupm.sh** denotes Jboss service **postmaster/su** denotes Postgres service STAT PID USER COMMAND ELAPSED =============================================== Ss 629 root httpd 02:11:38 S 613 root nice.sh 02:11:38 S 610 root startcupm.sh 02:11:38 S 608 root su 02:11:38

The parameters in the COMMAND column are the processes that are running on the Cisco Prime Collaboration Provisioning server (standard or advanced). If you do not see the processes running, enter the following commands to restart the Cisco Prime Collaboration Provisioning services:

#### **admin#application stop cpcm**

#### **admin#application start cpcm**

These commands take one or two minutes to stop or start the Cisco Prime Collaboration Provisioning services.

**Step 4** You can verify if the installation is complete and successful, by checking if the JBoss service is running. In the SSH terminal, run the following command:

#### **ps - aef|grep startcupm**

You can also check at what time the JBoss service was started, in the following location (in the last line of the log file):

/opt/cupm/sep/logs/jboss.log

If the JBoss service is running, see Log in to Cisco Prime [Collaboration](#page-0-0) Provisioning, to get started with the Cisco Prime Collaboration Provisioning application.

### **Verify Cisco Prime Collaboration Provisioning Installation 12.x**

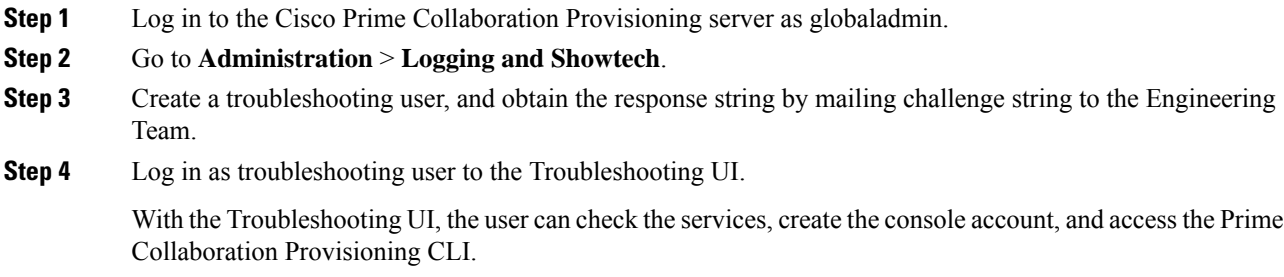

#### **Step 5** Go to **Administration** > **Process Management**.

- **Step 6** Verify if all the servers are running:
	- Postgre SQL (Database)
		- Apache (Web Server)
		- JBOSS (Application Server)
		- NICE (Configuration Engine)
		- Troubleshooting Application

## <span id="page-4-0"></span>**Generate Certificate Signing Request (CSR)**

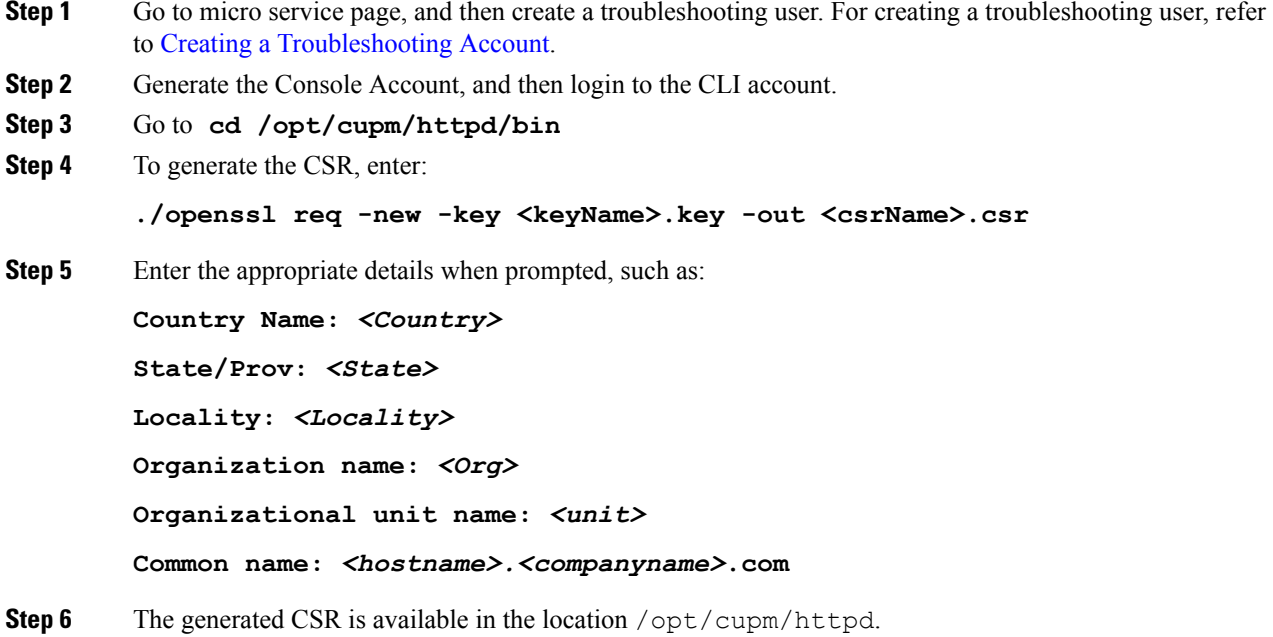

### <span id="page-5-0"></span>**Uninstall Cisco Prime Collaboration Provisioning**

#### **Procedure**

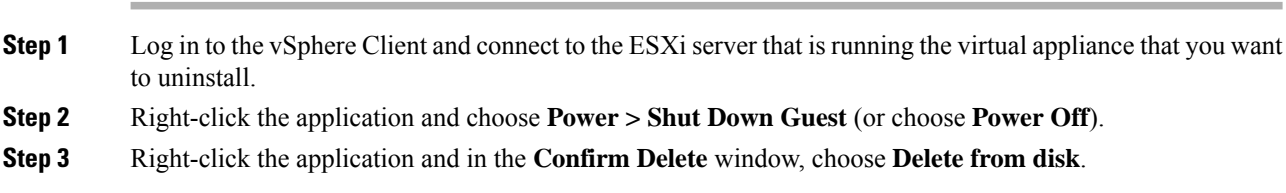

### <span id="page-5-1"></span>**Troubleshooting Account**

For information on creating and accessing a troubleshooting account, see Create a [Troubleshooting](cpco_b_install-and-upgrade-12-6-SU3_chapter9.pdf#nameddest=unique_34) Account and Access [Troubleshooting](cpco_b_install-and-upgrade-12-6-SU3_chapter9.pdf#nameddest=unique_37) Account or Console Account.

### <span id="page-5-2"></span>**Snapshot Revert in a Distributed Setup**

For snapshot revert in a distributed setup, we recommend you to perform the following steps to avoid the inconsistent application behaviour such as Provisioning services not available as expected and blank UI on the Application server:

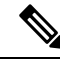

Snapshots of both database server and application server must have been taken at the same time. **Note**

CLI access through the console account must be enabled before taking the VM snapshots.

- **1.** Revert the snapshot for the database server.
- **2.** Revert the snapshot for the application server.
- **3.** Reboot the application server instance on the VM and wait for the login page to display in the browser.

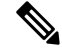

**Note** If **Access Denied** error is displayed, repeat step 3.